#### How to set up IPSec Site to Site VPN with Xauth

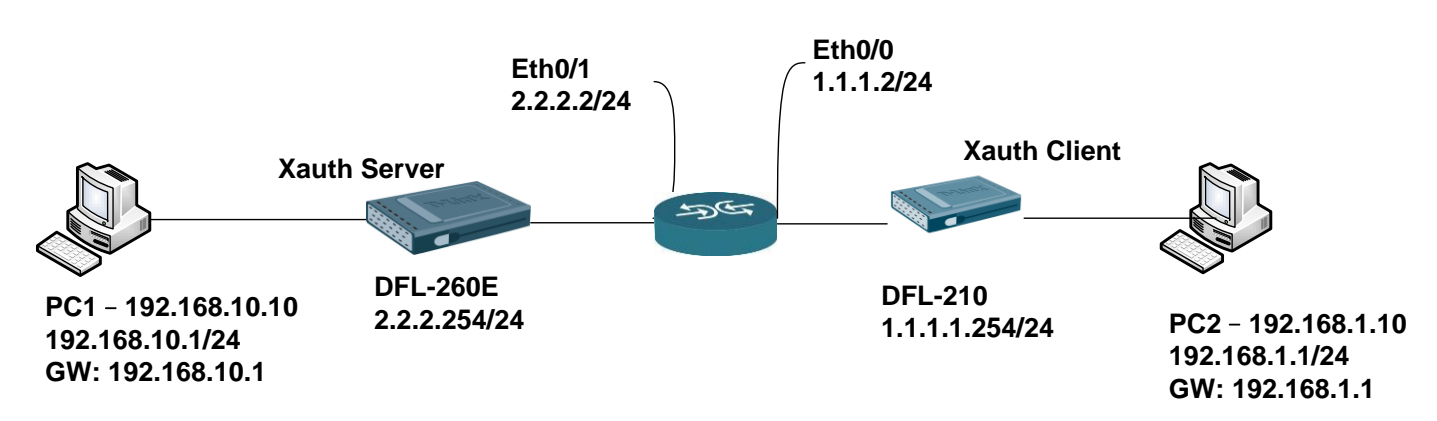

## DFL-260E set up SOP (XAuth Server)

1. Create Authentication Objects

Add > Pre-Shared Key

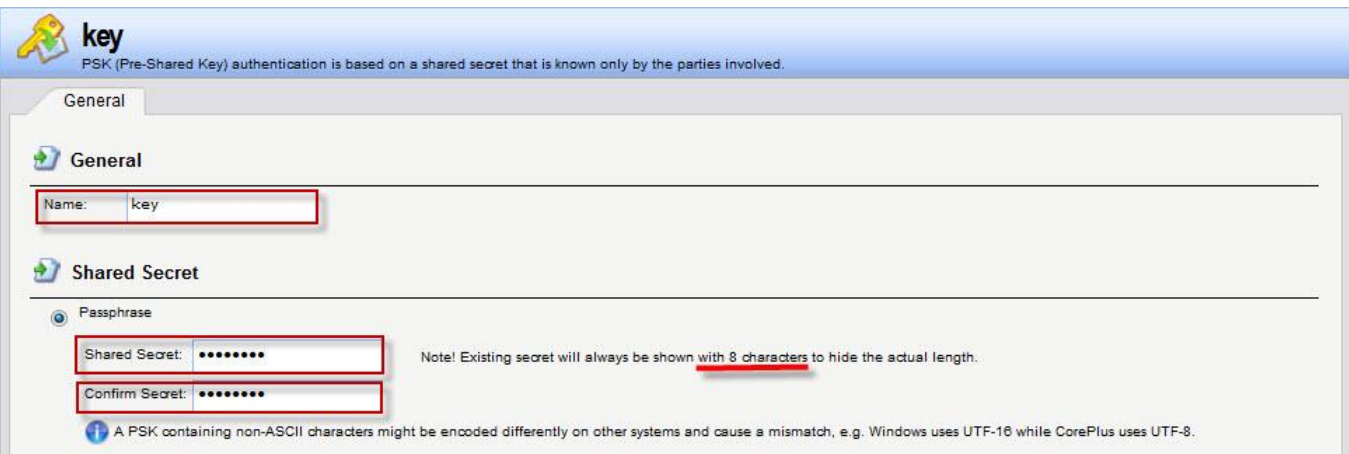

### 2. Create IPsec

## Interface > IPsec > Add > IPsec Tunnel

## General

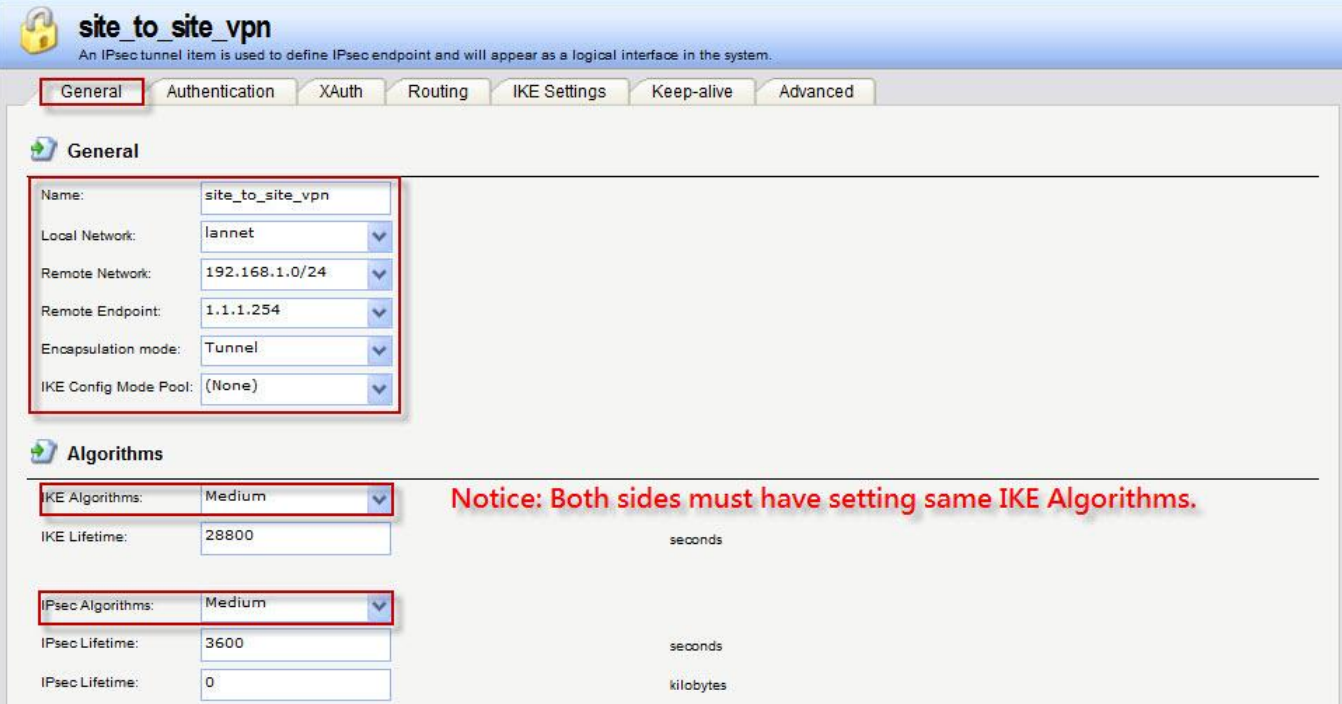

### Authentication

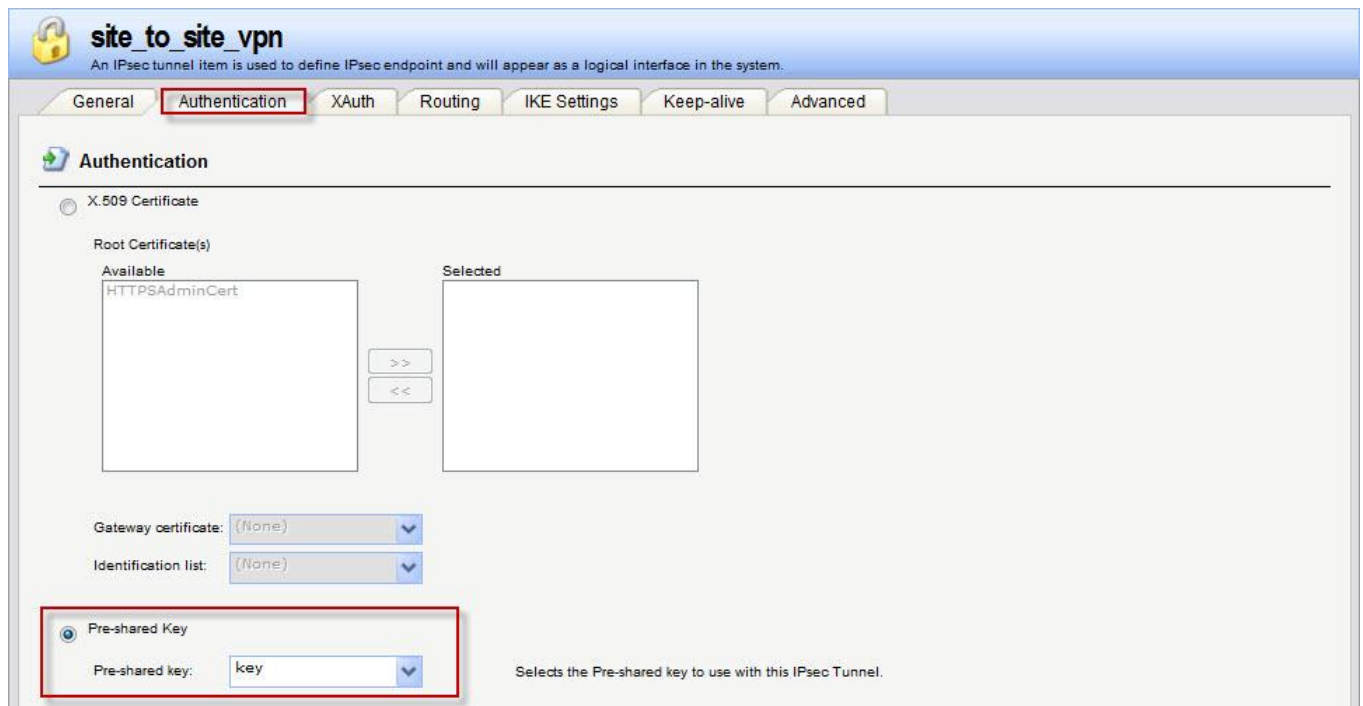

## XAuth

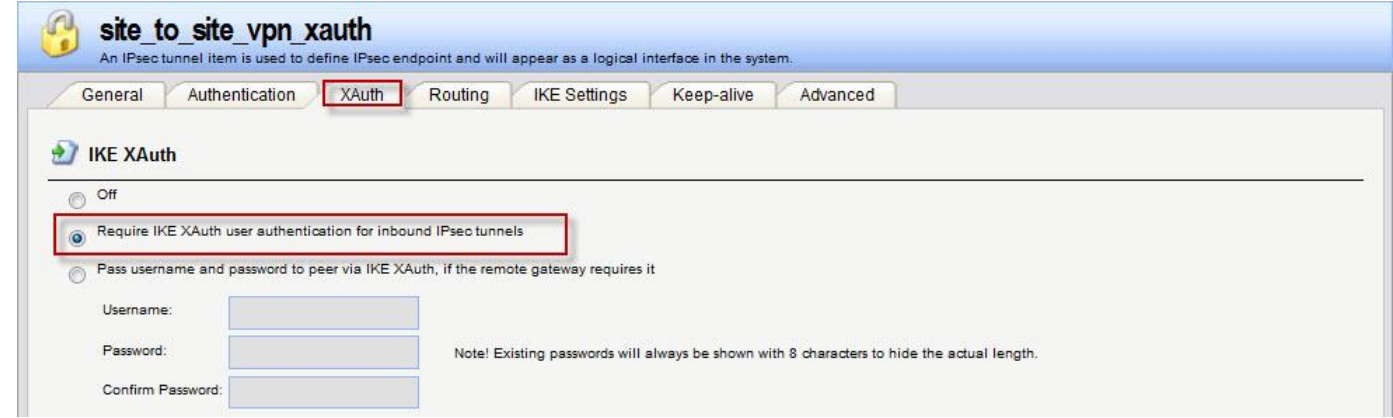

## 3. Create IP Rules

# Site\_To\_Site\_Outgoing

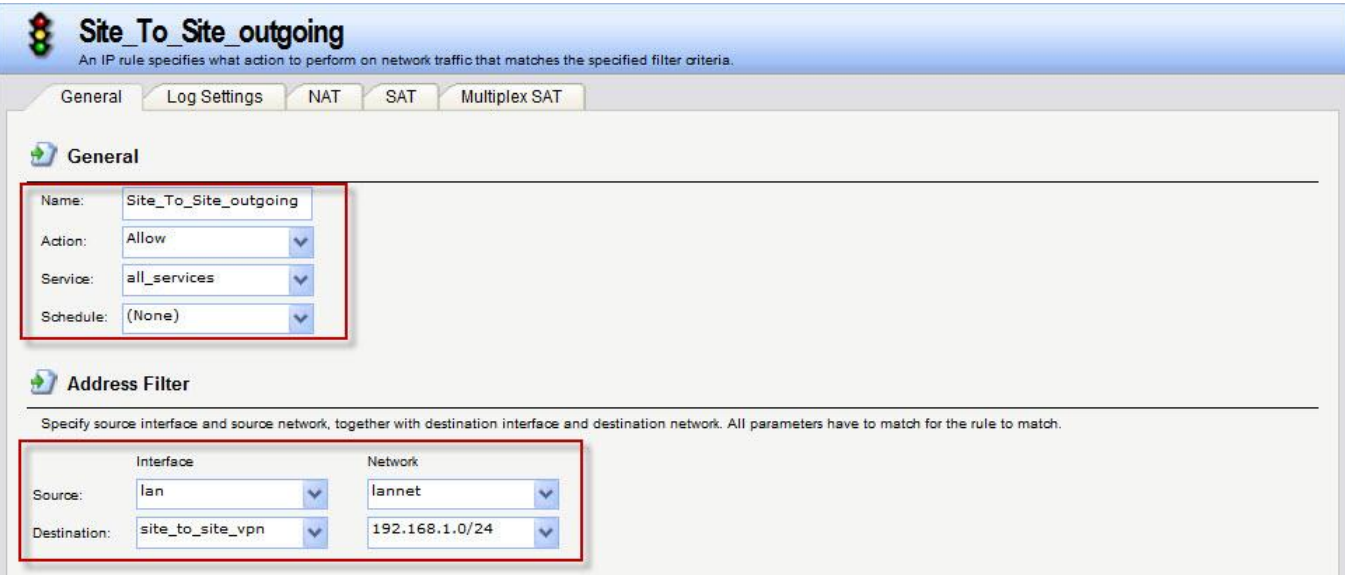

#### Site\_To\_Site\_Incoming

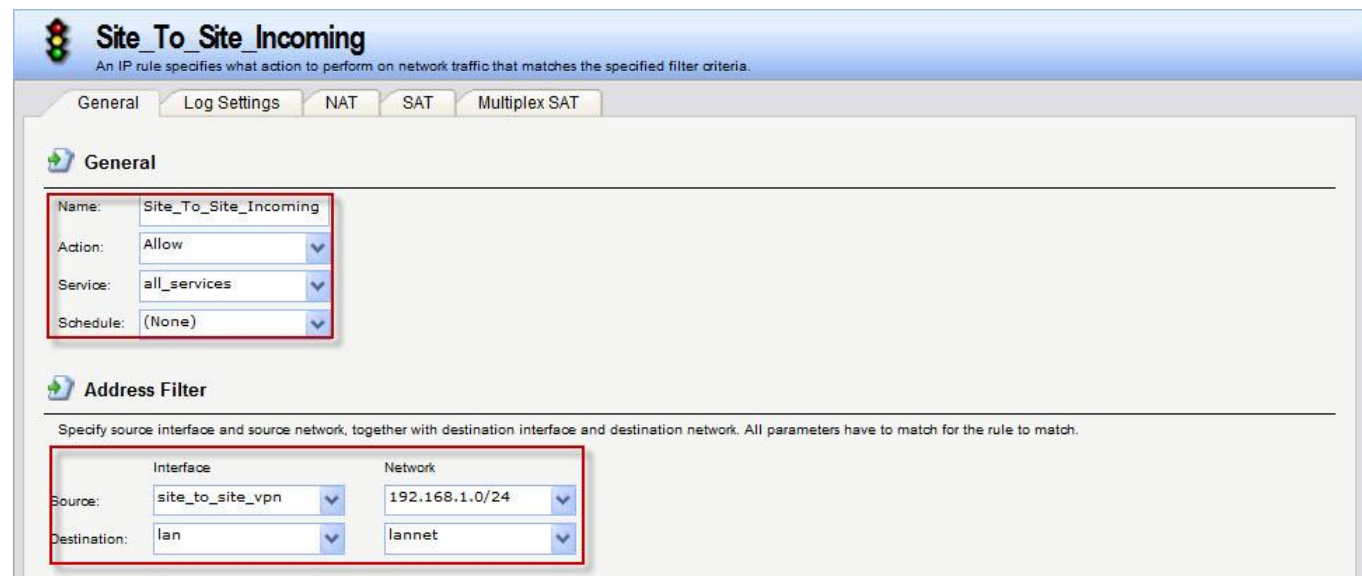

4. Create administrators groups account

User Authentication > Local User Databases > AdminUsers > Users > Add

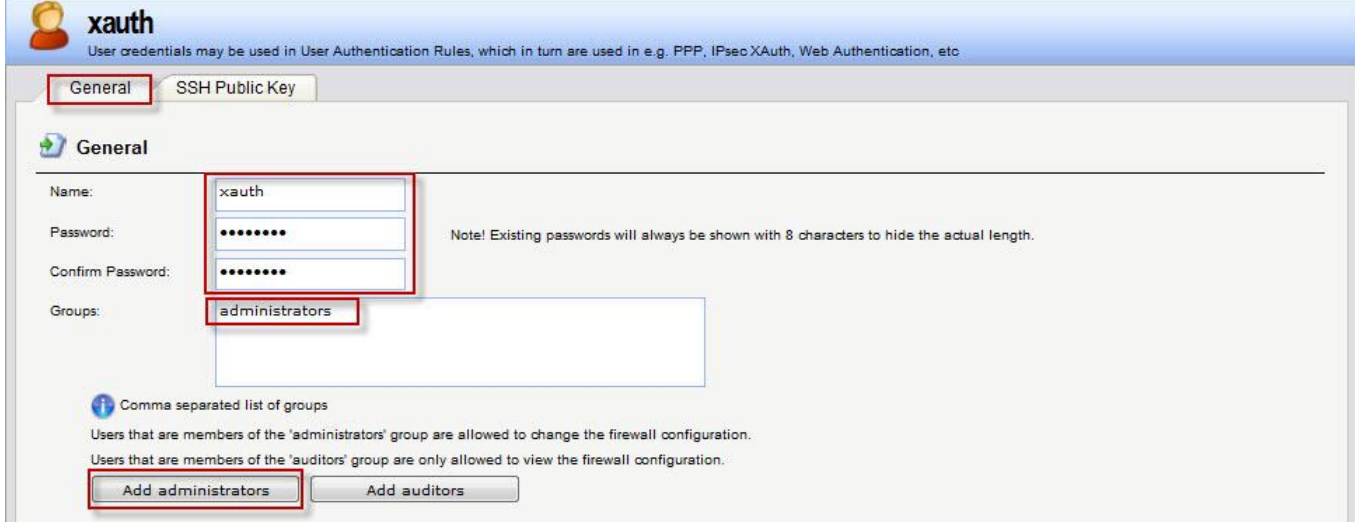

#### 5. Create Authentication Rules

User Authentication > User Authentication Rules \ Add General

![](_page_2_Picture_7.jpeg)

## Authentication Options

![](_page_3_Picture_38.jpeg)

DFL-210 set up SOP as follow DFL-260E.

- 1. Pre-Shared Key must same as DFL-260E, name & password. It must use the same create setting.
- 2. Create IPsec

Interface > IPsec > Add > IPsec Tunnel

## General

![](_page_3_Picture_39.jpeg)

## Authentication

![](_page_4_Picture_20.jpeg)

## XAuth

![](_page_4_Picture_21.jpeg)

## 3. Create IP Rules

Site\_To\_Site\_Outgoing

![](_page_4_Picture_22.jpeg)

#### Site\_To\_Site\_Incoming

![](_page_5_Picture_41.jpeg)

#### Test:

Use ping command ping PC1 in PC2, if ICMP has response is work.

![](_page_5_Picture_4.jpeg)

You can check firewall log in XAuth Server (DFL-260E) this firewall.

![](_page_5_Picture_42.jpeg)